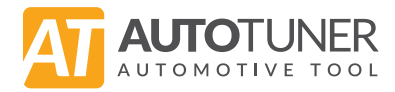

# **Quick Start Guide**

**DE**

**FR**

**ES**

**GR**

**IT**

**JA**

**NL**

**PL**

**PT**

**RO**

**RU**

**SI**

**ZH**

**AR**

**EN**

#### **Let's get started!**

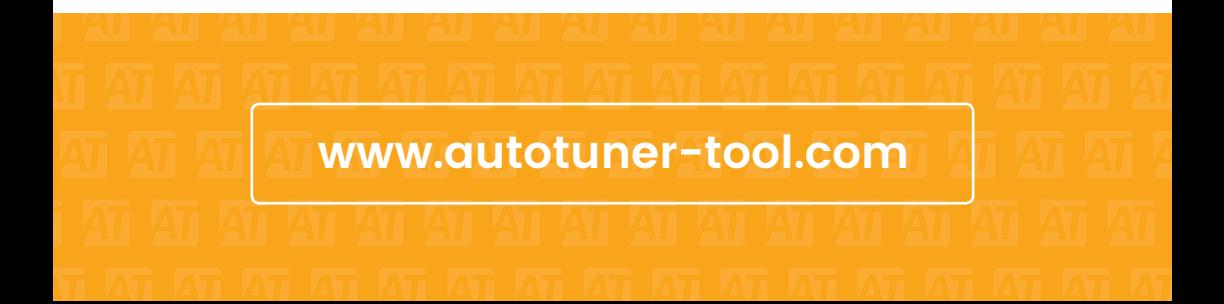

## Thank you for your order!

The Autotuner Team

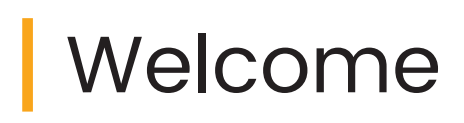

#### **Thank you for choosing Autotuner.**

Before using the tool and its accessories, read this leaflet carefully.

This Quick Start Guide will help you install the software and start a first read with your Autotuner.

For more info, please visit our F.A.Q.:

**help.autotuner-tool.com**

**Receive all our updates on (C) WhatsApp** 

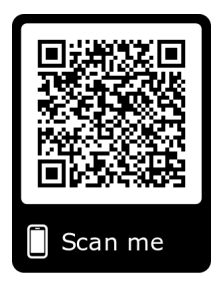

# $\epsilon$

Autotuner meets EU requirements in terms of safety, health and environmental protection.

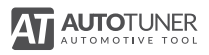

### Included accessories

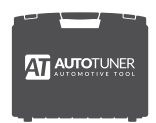

Case

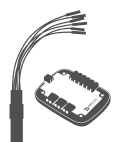

Universal cable + universal box

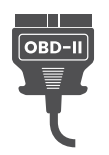

OBD cable

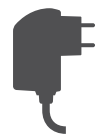

Power adapter + AC plug(s)

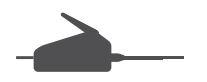

BGA MCU Hook

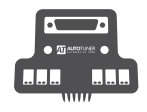

**EN**

Probe + PWD cables

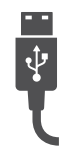

USB cable

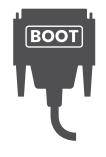

Boot cable

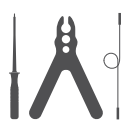

Probe kit

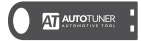

USB with setup link

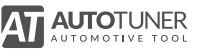

#### Minimum system requirements

- Desktop/laptop PC Windows with Intel i3 2.5GHz processor or compatible
- 4 GB RAM
- Minimum free space on disk : 2 GB
- OS : Microsoft Windows 7 / 8 / 10 (32 or 64 bits)
- One free 2.0 USB port
- Quick Internet access with 5 Mbps or faster
- 1920x1080 pixels screen resolution

**Virtual machines are not supported by Autotuner**

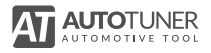

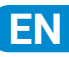

### Software setup

**1.** Create an account on the Autotuner website and log in to this account.

**www.autotuner-tool.com/en/register**

- **2.** Plug the USB key into the USB port of your computer. Make sure that your computer is connected to Internet and Autotuner is not connected to your computer.
- **3.** Select Autotuner software and follow the instructions.
- **4.** Connect the Autotuner tool to one USB port of your computer with the provided USB cable.
- **5.** If you lose your USB key, you can install Autotuner software by following the installation steps online.

**help.autotuner-tool.com**

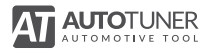

### Vehicle first read

- **1.** Select the vehicle in the list or use the quick search. Make sure to accurately select the vehicle you want to read. If the vehicle is not listed, please contact the technical support and never try to read this vehicle with another vehicle protocol chosen randomly.
- **2.** As soon as the vehicle is selected, click on the instructions link to learn how to connect the vehicle (in OBD) or the ECU (in Bench or Boot) to the tool. For Boot read, make sure the MCU of the ECU is the same as the one illustrated in the instructions pictures.
- **3.** Click on «Identification» to test the communication with the car or the ECU then click on «Read» to retrieve the data.

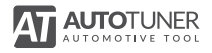

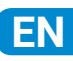

# Support

If your product is not working as expected, please visit the following website.

#### **help.autotuner-tool.com**

You will have access to Frequently Asked Questions (FAQ) which can assist you in solving the problem. If you are unable to find a solution, please contact the Autotuner support team.

To receive technical support, you must first log into your online administration interface and submit a dedicated support request

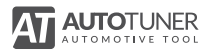

## Warranty

This product is covered by a limited warranty from Autotuner to the original purchaser in that this product is free from defects in workmanship and materials for FIVE YEARS from the date of purchase (damages through normal wear and tear, alteration, misuse, neglect, accident, service by anyone other than the authorized service center, or act of God not included).

During the warranty period and upon verification of defects, this wireless product will be replaced when returned with proper proof of purchase together with all original accessories.

This limited warranty is in place of all other express and implied warranties of any kind, which are hereby excluded.

No other person or company is authorized to change this limited warranty, and your dealer is solely responsible for any other additional warranties.

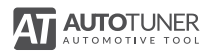

#### Use precautions **Safety**

Use of Autotuner tool and its accessories implies the respect of basic safety precautions in order to reduce the risk of fire, electric shock and injury.

Normal operation of the product may be disturbed by electrostatic discharge.

In no event shall Autotuner be liable for any direct, indirect, incidental or consequential damage that results from the use of the product. All liability is limited to the amount of the purchase price.

Please visit the following link for the complete list of safety precautions :

**help.autotuner-tool.com**

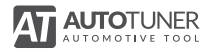

## **Bienvenue**

#### **Félicitations pour l'achat de votre Autotuner.**

Avant d'utiliser l'outil et ses accessoires, veuillez lire attentivement cette notice.

Ce guide de démarrage rapide va vous apprendre à installer le logiciel et démarrer une première lecture avec votre Autotuner.

Pour en savoir plus, consultez notre foire aux questions :

**help.autotuner-tool.com**

**Recevez les nouveautés sur (C) WhatsApp** 

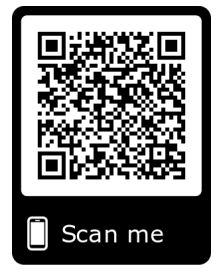

# $\epsilon$

Autotuner meets EU requirements in terms of safety, health and environmental protection.

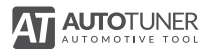

#### Accessoires inclus

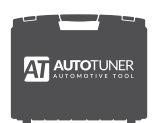

Valise

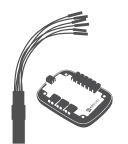

Câble universel + universal box

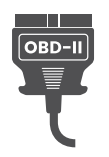

Câble OBD

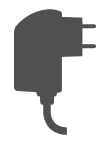

Alimentation + adapteur(s) AC

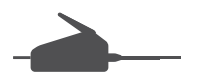

Crochet BGA

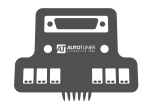

Probe + câbles PWD

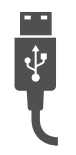

Câble USB

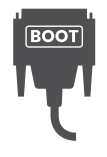

Câble boot

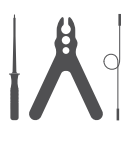

Kit probe

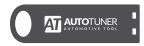

Clé USB Avec lien d'installation

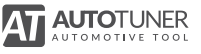

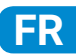

#### Configuration minimum requise

- Poste de travail/portable PC Windows équipé d'un processeur Intel i3 2.5 GHz ou compatible
- Mémoire RAM : 4 Go minimum
- Disque dur : 2 Go d'espace libre minimum
- Système d'exploitation : Microsoft Windows 7 / 8 / 10 (32 ou 64 bits)
- Port USB 2.0 ou supérieur libre
- Connexion à internet ADSL avec 5 Mbps ou plus rapide
- Résolution graphique de 1920x1080

**Les machines virtuelles ne sont pas compatibles avec Autotuner**

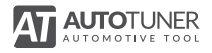

## Installation du logiciel **FR**

**1.** Créez un compte sur le site web Autotuner puis connectezvous à ce compte.

#### **www.autotuner-tool.com/fr/register**

- **2.** Insérez la clé USB dans votre ordinateur. Vérifiez ensuite que votre ordinateur est connecté à internet et que votre Autotuner n'est pas connecté à votre ordinateur.
- **3.** Sélectionnez le logiciel Autotuner et procédez à l'installation de celui-ci en suivant les instructions.
- **4.** Connectez l'outil Autotuner à l'un des ports USB de votre ordinateur à l'aide du câble USB fourni.
- **5.** Si toutefois vous perdez votre clé USB, vous pouvez récupérer le logiciel en suivant la procédure d'installation.

**help.autotuner-tool.com**

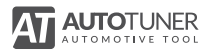

### Lecture du véhicule

- **1.** Sélectionnez le véhicule parmi la liste ou utilisez la recherche rapide. Veillez à sélectionner précisément le véhicule que vous souhaitez lire. Si celui-ci ne se trouve pas dans la liste, contactez le support technique et n'essayez en aucun cas de lire le véhicule en sélectionnant un protocole de lecture de façon aléatoire.
- **2.** Une fois le véhicule sélectionné, consultez l'aide pour apprendre à connecter le véhicule (via OBD) ou le caculateur (via Bench ou Boot) à votre outil. Dans le cadre d'une lecture en Boot, veuillez vérifier que le microcontroleur de votre calculateur correspond à celui qui se trouve dans les instructions.
- **3.** Cliquez sur «Identification» pour vérifier la communication avec le véhicule ou le calculateur et ensuite cliquez sur «Lire» pour récupérer les données.

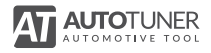

## Assistance

Si vous rencontrez un problème avec votre outil ou un de ses accessoires, connectez-vous sur notre site internet à l'adresse suivante

**help.autotuner-tool.com**

Vous aurez alors accès à différents services (dont la Foire Aux Questions (FAQ)) susceptibles de résoudre votre problème. Si le problème persiste, vous pouvez contacter le support technique Autotuner.

Pour bénéficier du support technique personnalisé, vous devez d'abord créer un compte et vous connecter à l'interface d'administration en ligne.

Vous pourrez ensuite soumettre une demande d'assistance.

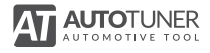

## **Garantie**

Ce produit est assorti d'une garantie limitée de Autotuner conférée à l'acheteur initial contre tout défaut matériel et de fabrication dans des conditions d'utilisation normales pour une période de cinq ans à compter de la date d'achat.

Cette garantie limitée ne comprend pas les dommages résultant d'une mauvaise manipulation, d'accidents, de modifications, de réparations non autorisées, de l'usure normale ou d'autres causes que les défauts matériels et de main-d'oeuvre.

Durant cette période de garantie et après vérification des défauts, ce produit sera remplacé une fois qu'il aura été retourné (avec l'ensemble de ses accessoires) accompagné d'une preuve d'achat appropriée.

Aucune autre personne ou société n'est autorisée à modifier cette garantie limitée et votre revendeur est seul responsable de toute autre garantie.

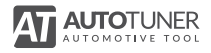

## Précautions d'emploi

**FR**

L'utilisation de l'outil Autotuner ainsi que ses accessoires suppose le respect de certaines précautions de sécurité élémentaires afin de réduire les risques d'incendie, de choc électrique et de blessures corporelles.

Le fonctionnement normal du produit peut être perturbé par une décharge électrostatique.

En aucun cas Autotuner ne sera tenu responsable de tout dommage direct, indirect, accidentel ou secondaire résultant de l'utilisation du produit et toute indemnisation est limitée au prix d'achat.

Consultez la liste complète des recommandations d'usage :

**help.autotuner-tool.com**

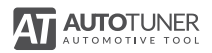

## Willkommen

#### **Herzlichen Glückwunsch für den Kauf Ihres Autotuner.**

Bevor Sie das Werkzeug und dessen Zubehörteile verwenden, lesen Sie bitte aufmerksam diese Anleitung durch.

Diese Schnellstartanleitung wird Sie mit der Installation der Software und der Durchführung eines ersten Auslesevorgangs mit Ihrem Autotuner vertraut machen.

Weitere Informationen dazu erhalten Sie in unserer Rubrik der häufig gestellten Fragen:

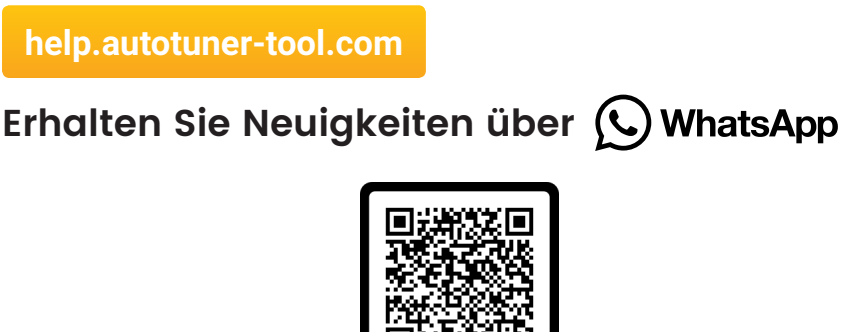

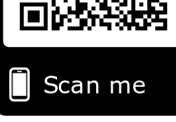

# $\epsilon$

Autotuner meets EU requirements in terms of safety, health and environmental protection.

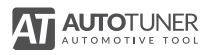

#### Enthaltenes Zubehör

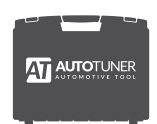

Koffer

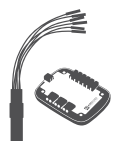

Universelles Kabel + universal box

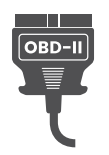

OBD-Kabel

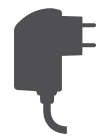

Stromversorgung + AC adapter(s)

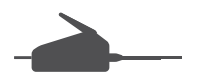

BGA-Greifer

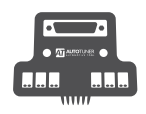

**Tastkopf** + PWD-Kabel

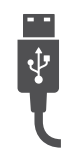

USB-Kabel

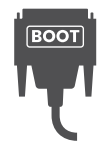

Boot-Kabel

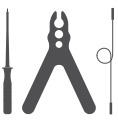

Prüfset

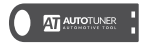

USB-Stick mit Installationslink

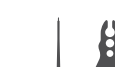

**DE**

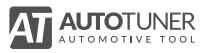

#### Erforderliche Mindestkonfiguration

- Desktop- / Laptop-PC Windows mit Intel i3 2,5-GHz-Prozessor oder kompatibel
- $\cdot$  4 GR RAM
- Mindestens freier Speicherplatz auf der Festplatte: 2 GB
- Betriebssystem: Microsoft Windows 7/8/10 (32 oder 64 Bit)
- Ein freier 2.0 USB Port
- Schneller Internetzugang mit 5 Mbit / s oder schneller
- Bildschirmauflösung 1920x1080 Pixel

#### **Virtuelle Maschinen sind mit Autotuner nicht kompatibel**

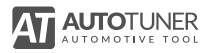

#### Installation der **Software**

**1.** Erstellen Sie auf der Autotuner-Website ein Konto und melden Sie sich dann auf diesem Konto an.

**www.autotuner-tool.com/de/register**

- **2.** Stecken Sie den USB-Stick an Ihrem Computer an. Überprüfen Sie anschließend, ob Ihr Computer mit dem Internet verbunden ist und Ihr Autotuner nicht an Ihren Computer angeschlossen ist.
- **3.** Wählen Sie die Autotuner-Software aus und führen Sie deren Installation unter Befolgung der Anweisungen durch.
- **4.** Verbinden Sie das Autotuner-Tool mittels des beiliegenden USB-Kabels mit einem der USB-Ports an Ihrem Computer.

**help.autotuner-tool.com**

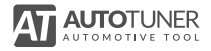

#### Auslesen des **Fahrzeugs**

- **1.** Wählen Sie das Fahrzeug aus der Liste aus oder verwenden Sie die Schnellsuche. Achten Sie darauf, genau das Fahrzeug auszuwählen, das Sie auslesen möchten. Sollte sich dieses nicht in der Liste befinden, setzen Sie sich mit dem technischen Support in Verbindung und versuchen Sie auf keinen Fall, das Fahrzeug unter wahlloser Verwendung eines Ausleseprotokolls auszulesen.
- **2.** Rufen Sie nach Auswahl des Fahrzeugs die Hilfe auf, um zu erfahren, wie Sie das Fahrzeug (über OBD) oder das Steuergerät (über Bench oder Boot) mit Ihrem Tool verbinden. Überprüfen Sie im Zusammenhang mit einem Auslesevorgang per Boot, ob der Mikrocontroller Ihres Steuergerätes mit dem in den Anweisungen angegebenen übereinstimmt.
- **3.** Klicken Sie auf "Identifizierung", um die Kommunikationsverbindung mit dem Fahrzeug oder dem Rechner zu überprüfen, und klicken Sie anschließend auf "Auslesen", um die Daten abzurufen.

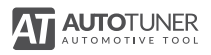

## Hilfe-Support

Sollte bei Ihnen ein Problem mit Ihrem Gerät oder einem Zubehör auftreten, besuchen Sie unsere Website unter der folgenden Adresse:

#### **help.autotuner-tool.com**

Dort haben Sie Zugang zu verschiedenen Services (Häufig gestellte Fragen – FAQ), die Ihnen bei der Lösung Ihres Problems helfen können. Wenn das Problem weiterhin besteht, können Sie sich an den technischen Support für die Autotuner-Produkte wenden.

Um den persönlichen technischen Support in Anspruch nehmen zu können, müssen Sie zunächst ein Konto erstellen und sich auf der Online-Verwaltungsoberfläche anmelden.

Daraufhin können Sie eine Supportanfrage stellen.

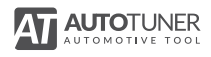

## **Garantie**

Dieses Produkt wird mit einer eingeschränkten Garantie ausgeliefert, die Autotuner dem Erstkäufer auf Material- und Herstellungsmängel unter normalen Gebrauchsbedingungen für einen Zeitraum von fünf Jahren ab Kaufdatum gewährt.

Diese eingeschränkte Garantie erstreckt sich nicht auf Schäden, die auf unsachgemäße Handhabung, Unfälle, nicht genehmigte bauliche Veränderungen und Reparaturen, unnormalen Verschleiß oder andere Gründe als Material- und Verarbeitungsfehler zurückzuführen sind.

Während dieses Garantiezeitraums wird dieses Produkt nach Überprüfung der Mängel bzw. Fehler ersetzt, nachdem es (mit sämtlichen Zubehörteilen) zusammen mit einem geeigneten Kaufbeleg zurückgesandt worden ist.

Keine Person oder Firma ist dazu autorisiert, diese beschränkte Garantie zu ändern, und Ihr Händler trägt für jede sonstige Garantie die alleinige Verantwortung.

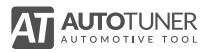

## Sicherheitshinweise

Die Verwendung des Autotuner-Instruments sowie seiner Zubehörteile setzt die Beachtung bestimmter grundlegender Sicherheitsvorkehrungen voraus, um das Risiko von Bränden, Stromschlägen und Körperverletzungen zu reduzieren.

Durch eine elektrostatische Entladung kann die normale Funktion des Produkts beeinträchtigt sein.

Autotuner kann auf keinen Fall für jegliche direkte, indirekte, unfallbedingte Schäden bzw. Folgeschäden haftbar gemacht werden, die aus der Nutzung des Produkts resultieren, und jeder Schadenersatzanspruch ist auf den Kaufpreis beschränkt.

Lesen Sie die vollständige Liste der Gebrauchsempfehlungen auf

**help.autotuner-tool.com**

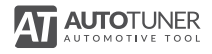

## Bienvenido

#### **Lo felicitamos por la compra de su Autotuner.**

Antes de utilizar la herramienta y sus accesorios, lea detenidamente estas instrucciones.

Esta guía de inicio rápido le enseñará a instalar el software e iniciar una primera lectura con su Autotuner.

Para más información consulte nuestra sección de preguntas frecuentes:

**help.autotuner-tool.com**

#### **Reciba las novedades en**

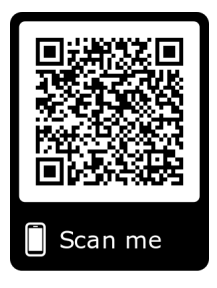

# $\epsilon$

Autotuner meets EU requirements in terms of safety, health and environmental protection.

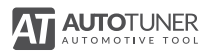

#### Accesorios incluidos

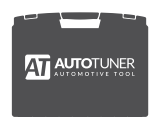

Maletín

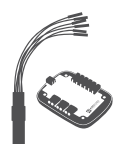

Cable universal + universal box

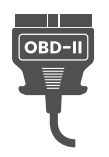

Cable OBD

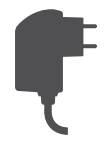

Alimentación + adaptador(es) AC

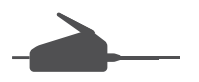

Gancho BGA

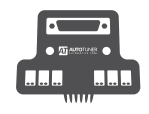

**ES**

Probe + cables PWD

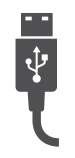

Cable USB

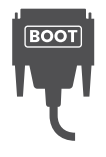

Cable boot

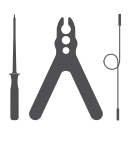

Kit probe

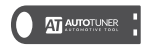

Dispositivo USB Con enlace de instalación

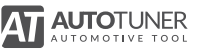

#### Configuración mínima requerida

- PC de escritorio / laptop Windows con procesador Intel i3 2.5GHz o compatible
- 4 GB de RAM
- Espacio libre mínimo en disco: 2 GB
- SO: Microsoft Windows 7/8/10 (32 o 64 bits)
- Un puerto USB 2.0 gratis
- Acceso rápido a Internet con 5 Mbps o más rápido
- Resolución de pantalla 1920x1080 píxeles

**Las máquinas virtuales no son compatibles con Autotuner**

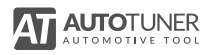

#### Instalación del software

**1.** Cree una cuenta en el sitio web de Autotuner, y conéctese a ella.

**www.autotuner-tool.com/en/register**

- **2.** Inserte solo el dispositivo USB en su ordenador, sin conectar la herramienta Autotuner. A continuación compruebe si su ordenador está conectado a internet.
- **3.** Seleccione el software Autotuner y proceda a su instalación siguiendo las instrucciones.
- **4.** Conecte la herramienta Autotuner a uno de los puertos USB de su ordenador con el cable USB que se incluye.
- **5.** Si pierde su dispositivo USB, puede recuperar el software siguiendo

**help.autotuner-tool.com**

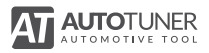

**ES**

### Lectura del vehículo

- **1.** Seleccione el vehículo de la lista o utilice la búsqueda rápida. Seleccione con precisión el vehículo que desee leer. Si no lo encuentra en la lista, póngase en contacto con el servicio de asistencia técnica y en ningún caso intente leer el vehículo utilizando un protocolo de lectura de forma aleatoria.
- **2.** Una vez seleccionado el vehículo, consulte la ayuda para aprender a conectar su herramienta a este, vía OBD o vía Bench/Boot. En el marco de una lectura en boot, compruebe que el microcontrolador de su ECU corresponda al que se encuentra en las instrucciones.
- **3.** Haga clic en «Identificación» para verificar la comunicación con el vehículo o la ECU, y después haga clic en «Leer» para recuperar los datos.

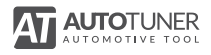

# Support

Si tiene algún problema con su herramienta o uno de sus accesorios, conéctese a nuestro sitio de internet en la siguiente dirección

#### **help.autotuner-tool.com**

Tendrá acceso a los diferentes servicios (Preguntas frecuentes (FAQ)) susceptibles de resolver su problema. Si el problema persiste, puede ponerse en contacto con el servicio de asistencia técnica de los productos Autotuner.

Para beneficiarse de la asistencia técnica personalizada, primero debe crear una cuenta y conectarse a la interfaz de administración en línea.

A continuación puede presentar una solicitud de asistencia.

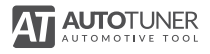

## Garantía

Este producto goza de una garantía limitada de Autotuner concedida al comprador inicial contra defectos de material y de fabricación en unas condiciones de uso normales durante un período de cinco años contados a partir de la fecha de compra.

Esta garantía limitada no incluye los daños derivados de una manipulación deficiente, de accidentes, modificaciones,

reparaciones no autorizadas, del desgaste normal u otras causas distintas a los defectos de material y de mano de obra.

Durante este período de garantía y tras la verificación de los defectos, este producto será sustituido tras haber sido devuelto (con todos sus accesorios) acompañado de un justificante de compra adecuado.

Esta garantía limitada no podrá ser modificada por ninguna otra persona o empresa, y su distribuidor es el único responsable de cualquier otra garantía.

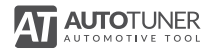

## Precauciones de uso

La utilización de la herramienta Autotuner y sus accesorios supone el cumplimiento de algunas precauciones de seguridad elementales para reducir los riesgos de incendio, descargas eléctricas y heridas corporales.

El funcionamiento normal del producto puede verse alterado por una descarga electroestática.

Autotuner en ningún caso será responsable de los daños directos, indirectos, accidentales o secundarios derivados de la utilización del producto, y las eventuales indemnizaciones se limitan al precio de compra.

Consulte la lista completa de recomendaciones de uso.

**help.autotuner-tool.com**

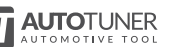

**ES**

## Καλωσορίσατε

#### Συγχαρητήρια για την αγορά του Autotuner.

Προτού χρησιμοποιήσετε το εργαλείο και τα αξεσουάρ του, διαβάστε προσεκτικά αυτό το φυλλάδιο.

Αυτός ο Οδηγός Γρήγορης Έναρξης θα σας βοηθήσει να εγκαταστήσετε το λογισμικό και να ξεκινήσετε μια πρώτη ανάγνωση με το Autotuner σας.

Για περισσότερες πληροφορίες, ανατρέξτε στις Συνήθεις Ερωτήσεις (FAQ):

**help.autotuner-tool.com**

Μπορείτε να λαμβάνετε όλες τις ενημερώσεις μας στο

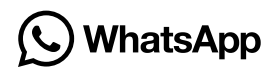

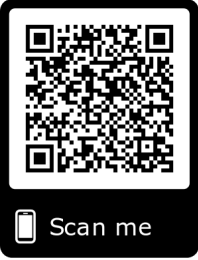

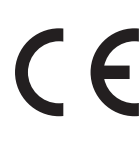

Το Autotuner πληροί τις απαιτήσεις της ΕΕ για την ασφάλεια, την υγεία και την προστασία του περιβάλλοντος.

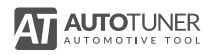
## Αξεσουάρ που

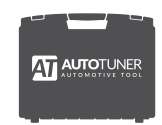

Θήκη

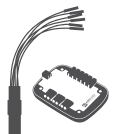

Καλώδιο γενικής χρήση + θήκη καλωδίων

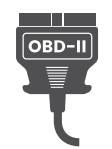

Καλώδιο OBD

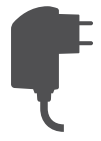

Μετασχηματιστής ισχύος + βύσμα(τα) AC

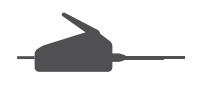

Άγκιστρο BGA

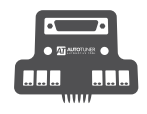

Αισθητήρας + καλώδια PWD

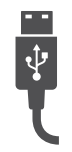

Καλώδιο USB

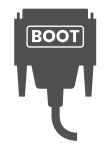

Καλώδιο εκκίνησης

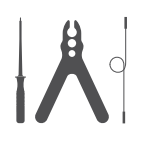

Κιτ αισθητήρα

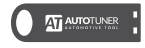

USB Stick με σύνδεσμο

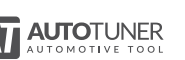

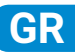

## Eλάχιστες απαιτήσεις συστήματος

- Desktop / φορητό υπολογιστή Windows με επεξεργαστή Intel i3 2.5GHz ή συμβατό
- 4 GB RAM
- Ελάχιστος ελεύθερος χώρος στο δίσκο: 2 GB
- OS: Microsoft Windows 7/8/10 (32 ή 64 bit)
- Μια δωρεάν θύρα USB 2.0
- Γρήγορη πρόσβαση στο Internet με ταχύτητα 5 Mbps ή μεγαλύτερη
- Ανάλυση οθόνης 1920x1080 pixels

#### **Τα εικονικά μηχανήματα δεν είναι συμβατά με το Autotuner**

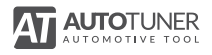

## Εγκατάσταση λογισμικού

**1.** Δημιουργήστε έναν λογαριασμό στον διαδικτυακό τόπο του Autotuner και συνδεθείτε σε αυτόν.account. **GR**

**www.autotuner-tool.com/en/register**

- **2.** Συνδέστε το USB Stick στον υπολογιστή σας. Βεβαιωθείτε ότι ο υπολογιστής σας είναι συνδεδεμένος στο Internet και ότι το Autotuner σας δεν είναι συνδεδεμένο στον υπολογιστή σας.
- **3.** Επιλέξτε το λογισμικό Autotuner και προχωρήστε την εγκατάστασή του ακολουθώντας τις οδηγίες.
- **4.** Συνδέστε το εργαλείο Autotuner σε μία θύρα USB του υπολογιστή σας χρησιμοποιώντας το παρεχόμενο καλώδιο **USB.**
- **5.** Αν χάσετε το USB Stick σας, μπορείτε να ανακτήσετε το λογισμικό σας ακολουθώντας τη διαδικασία εγκατάστασης υποστήριξης.

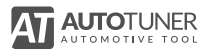

## Ανάγνωση οχήματος

- **1.** Επιλέξτε το όχημα από τη λίστα ή χρησιμοποιήστε τη γρήγορη αναζήτηση. Φροντίστε να επιλέξετε με ακρίβεια το όχημα στο οποίο θέλετε να πραγματοποιήσετε ανάγνωση. Αν αυτό δεν βρίσκεται στη λίστα, επικοινωνήστε με την τεχνική υποστήριξη και μην επιχειρήσετε σε καμία περίπτωση την ανάγνωση του οχήματος χρησιμοποιώντας ένα τυχαίο πρωτόκολλο ανάγνωσης.
- **2.** Αφού επιλέξετε το όχημα, ανατρέξτε στη βοήθεια για να μάθετε πώς να συνδέετε το όχημα (μέσω OBD) ή τον υπολογιστή (μέσω Bench ή Boot) στο εργαλείο σας. Για ανάγνωση μέσω Boot, βεβαιωθείτε ότι ο μικροελεγκτής του υπολογιστή σας είναι ίδιος με αυτός που αναφέρεται στις οδηγίες.
- **3.** Κάντε κλικ στην επιλογή «Αναγνώριση» για να ελέγξετε την επικοινωνία με το όχημα ή τον υπολογιστή και στη συνέχεια κάντε κλικ στην επιλογή «Ανάγνωση» για να ανακτήσετε τα δεδομένα.

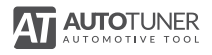

# Support

Αν συναντήσετε κάποιο πρόβλημα με το εργαλείο σας ή κάποιο αξεσουάρ, συνδεθείτε με τον διαδικτυακό τόπο μας στην παρακάτω ηλεκτρονική διεύθυνση

**help.autotuner-tool.com**

Εκεί θα έχετε πρόσβαση σε διάφορες υπηρεσίες (Συνήθεις Ερωτήσεις (FAQ)) για να λύσετε το πρόβλημά σας. Αν το πρόβλημα παραμένει, μπορείτε να επικοινωνήσετε με την τεχνική υποστήριξη για τα προϊόντα Autotuner.

Για να επωφεληθείτε από την εξατομικευμένη τεχνική

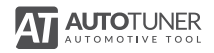

# Eγγύηση

Αυτό το προϊόν συνοδεύεται από περιορισμένη εγγύηση Autotuner η οποία χορηγείται στον αρχικό αγοραστή και καλύπτει κάθε ελάττωμα λόγω κατασκευής ή εργασιών υπό συνθήκες κανονικής χρήσης για περίοδο πέντε ετών από την ημερομηνία αγοράς.

Η εν λόγω περιορισμένη εγγύηση δεν καλύπτει ζημίες που οφείλονται σε κακή χρήση, ατυχήματα, τροποποιήσεις, μη εξουσιοδοτημένες επισκευές, συνήθη χρήση ή άλλα αίτια εκτός από τα ελαττώματα λόγω κατασκευής ή εργασιών.

Κατά την περίοδο που καλύπτεται από την εγγύηση και μετά την επαλήθευση των ελαττωμάτων, το εν λόγω προϊόν θα αντικαθίσταται μετά την επιστροφή του (μαζί με το σύνολο των αξεσουάρ του), εφόσον συνοδεύεται από το κατάλληλο αποδεικτικό αγοράς.

Δεν επιτρέπεται η τροποποίηση της παρούσας εγγύησης από κανένα άλλο άτομο ή εταιρεία. Ο πωλητής σας είναι ο μόνος αρμόδιος για να παράσχει οποιαδήποτε άλλη εγγύηση.

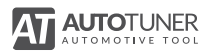

# Προφυλάξεις χρήσης

Η χρήση του εργαλείου Autotuner και των αξεσουάρ του προϋποθέτει την τήρηση ορισμένων βασικών προφυλάξεων ασφάλειας για τον περιορισμό του κινδύνου πρόκλησης πυρκαγιάς, ηλεκτροπληξίας και σωματικών βλαβών.

Οι ηλεκτροστατικές εκκενώσεις μπορεί να προκαλέσουν παρεμβολές στην κανονική λειτουργία του προϊόντος.

Η Autotuner δεν φέρει καμία απολύτως ευθύνη για οποιαδήποτε άμεση, έμμεση, τυχαία ή επακόλουθη ζημία που προκαλείται από τη χρήση του προϊόντος. Οποιαδήποτε αποζημίωση δεν μπορεί να υπερβαίνει την τιμή αγοράς του προϊόντος.

Ανατρέξτε στον πλήρη κατάλογο με τις συστάσεις χρήσης

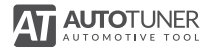

## Benvenuto

### **Congratulazioni per l'acquisto di Autotuner.**

Prima di usare lo strumento e i suoi accessori, ti preghiamo di leggere attentamente questo manuale.

Questa guida rapida ti mostrerà come installare il software e avviare una prima lettura con Autotuner.

Per saperne di più, puoi consultare le nostre FAQ:

**help.autotuner-tool.com**

**Ricevi le novità su**

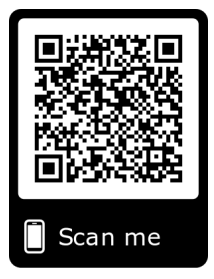

# $\epsilon$

Autotuner soddisfa i requisiti UE in termini di sicurezza, salute e protezione dell'ambiente.

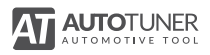

## Accessori inclusi

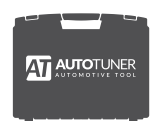

Valigetta

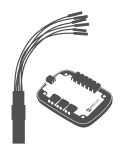

Cavo universale + adattatore universale

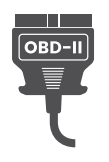

Cavo OBD

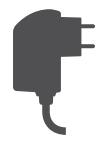

Alimentatore + adattatore/i AC

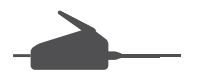

Micro Pinzetta

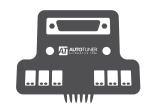

Sonda + cavi PWD

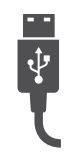

Cavo USB

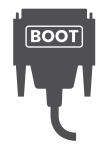

Cavo boot

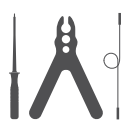

Kit sonda

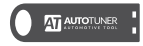

Chiave USB Con link di installazione

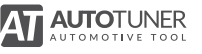

## Configurazione minima necessaria

- PC desktop / portatile Windows con processore Intel i3 2,5 GHz o compatibile
- 4 GB di RAM
- Spazio libero minimo su disco: 2 GB
- Sistema operativo: Microsoft Windows 7/8/10 (32 o 64 bit)
- Una porta USB 2.0 gratuita
- Accesso rapido a Internet con 5 Mbps o più veloce
- Risoluzione dello schermo di 1920x1080 pixel

**Le macchine virtuali non sono compatibili con Autotuner** 

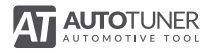

## Installazione del software

**1.** Crea un account sul sito web di Autotuner e accedi a questo account.

**IT**

**www.autotuner-tool.com/en/register**

- **2.** Inserisci la chiavetta USB nel tuo computer. Quindi verifica che il computer sia connesso a Internet e che Autotuner non sia collegato al computer.
- **3.** Seleziona il software Autotuner e procedi con la sua installazione seguendo le istruzioni.
- **4.** Collega lo strumento Autotuner a una delle porte USB del computer utilizzando il cavo USB in dotazione.
- **5.** Se si dovesse smarrire la chiavetta USB, è possibile recuperarlo

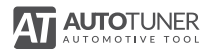

## Lettura del veicolo

- **1.** Seleziona il veicolo dall'elenco o utilizza la ricerca rapida. Assicurati di selezionare il veicolo esatto che vuoi leggere. Se non è elencato, contatta l'Assistenza tecnica e non tentare di leggere il veicolo utilizzando un protocollo di lettura in modo casuale.
- **2.** Una volta selezionato il veicolo, consulta l'aiuto per sapere come collegaresi al veicolo (tramite OBD) o l'ECU (tramite Bench o Boot) E al tuo strumento. Nell'ambito di una lettura in boot, verifica che il microcontroller della tua ECU corrisponda a quello riportato nelle istruzioni.
- **3.** Clicca su "Identificazione" per verificare la comunicazione con il veicolo o la ECU e quindi clicca su "Leggi" per recuperare i dati.

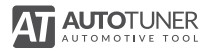

## Assistenza

Se riscontri un problema con il tuo strumento o uno dei suoi accessori, collegati sul nostro sito web al seguente indirizzo

#### $help.autotuner-tool.com$

Avrai quindi accesso a vari servizi (Domande frequenti (FAQ)) che potrebbero risolvere il tuo problema. Se il problema persiste, puoi contattare l'assistenza tecnica dei prodotti Autotuner.

Per beneficiare del supporto tecnico personalizzato, devi prima creare un account e connetterti all'interfaccia di amministrazione online.

Potrai quindi inviare una richiesta di assistenza.

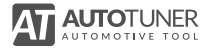

## **Garanzia**

Questo prodotto è coperto da una garanzia limitata Autotuner concessa all'acquirente iniziale contro difetti di materiale e lavorazione in condizioni di normale utilizzo per un periodo di cinque anni a decorrere dalla data di acquisto.

La presente garanzia limitata non include i danni derivanti da uso improprio, incidenti, modifiche, riparazioni non autorizzate, normale usura o altre cause diverse dai difetti di materiale e di fabbricazione.

Durante questo periodo di garanzia e previa verifica dei difetti, questo prodotto verrà sostituito se restituito (con tutti i suoi accessori) accompagnato da una prova di acquisto adeguata.

Nessun'altra persona o azienda è autorizzata a modificare questa garanzia limitata e il rivenditore è l'unico responsabile di qualsiasi altra garanzia.

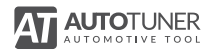

## Precauzioni di uso

L'uso dello strumento Autotuner e dei suoi accessori presuppone che vengano seguite le basilari precauzioni di sicurezza per ridurre il rischio di incendio, scosse elettriche e lesioni personali.

**IT**

Il normale funzionamento del prodotto può essere disturbato da scariche elettrostatiche.

In nessun caso Autotuner sarà responsabile per eventuali danni diretti, indiretti, incidentali o consequenziali risultanti dall'uso del prodotto e qualsiasi indennizzo è limitato al prezzo di acquisto.

Consulta l'elenco completo delle raccomandazioni d'uso

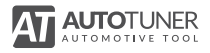

## ようこそ

Autotunerをご購入いただき ありがとうご ざいました。

当製品と付属品をご使用になる前に、この使用説明書を注意深 くお読みください。

このクイックスタートガイドでは、ソフトウェアのインストー ル方法とAutotunerを初めて使用する方法をご説明します。

さらに詳しい情報をお求めの場合は、以下の「よくあるご質問 Q&A」をご参照下さい。

**help.autotuner-tool.com**

アップデートはこちらから <whatsApp<br />
T

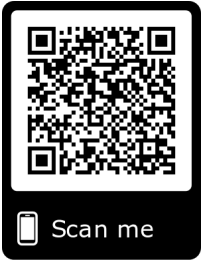

 $\epsilon$ Autotunerは、欧州の安全姓・健康・環境保護に関する基準を満たしています。

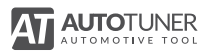

本体付属品

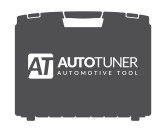

ケース

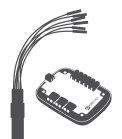

ユニバーサルケーブル + ユニバーサルボックス

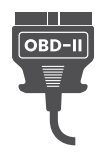

 OBDケー ブル

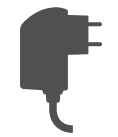

ACアダプター + ACプラグ

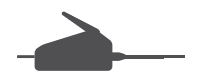

BGAフック

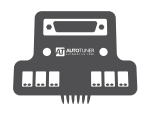

プローブ + PWDケーブル

**JA**

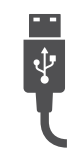

USBケーブル

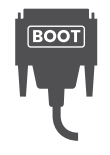

Bootケーブル

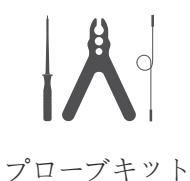

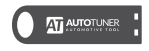

USB セットアップリンク付き

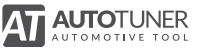

必要動作環境

デスクトップ/ラップトップPC、Intel i3 2.5GHzプロセッサまたは その互換機

4 GBのRAM

ディスク上の最小空き容量:2 GB

OS:Microsoft Windows 7/8/10(32または64ビット)

空きUSB 2.0ポート

5 Mbps以上の高速インターネットアクセス

1920 x 1080ピクセルの画面解像度

仮想マシンは、Autotunerとの互換性がありません

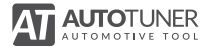

ソフトウェアのインスト ール

**1.** ウェブサイトAutotunerにアカウントを作成し、そのアカウン トにログインして下さい。

**JA**

**www.autotuner-tool.com/en/register**

- **2.** パソコンにUSBを差し込んでください。パソコンがインター ネットに接続されている状態、Autotunerがパソコンに接続さ れていない状態であることを確認してください。
- **3.** Autotunerのソフトウェアを選択し、指示に従ってインストー ルを開始してください。
- **4.** 付属のUSBケーブルを使ってAutotunerツールをパソコンの USBポートに接続してください。

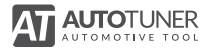

### Vehicle first read

- **1.** リストから、またはクイックサーチを使って車種を選択して ください。お使いになる車種を正確に選択してください。お 探しの車種がリストにない場合は、テクニカルサポートにお 問い合わせください。ランダム読み取り機能を使用して違う 車種を選択しないでください。
- **2.** 車種の選択が完了した後、ヘルプを参照し、ツールを車両 (OBD経由)またはECU(BenchまたはBoot経由)に接続 する方法を学んでください。Boot経由で読み取りをする場 合、ECUのMCUが説明書に示されているものと同じであるこ とを確認してください。
- **3.** 「識別」をクリックして、車両またはECUとの接続を確認し た後、データを収得するために「読み取り」をクリックして ください。

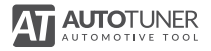

サポート

製品本体または本体付属品に問題が生じた場合は、次のアドレ スから当社ウェブサイトをご覧ください。

#### **help.autotuner-tool.com**

お客様の問題を解決するための様々なサービス(よくあるご 質問Q&A)にアクセスが可能です。問題が解決しない場合 は、Autotuner製品テクニカルサポートまでお問い合わせくださ い。

テクニカルサポートを受けるには、まずアカウントを作成し、 オンラインの管理者インターフェイスにログインする必要があ ります。

その後サポートのリクエストを送信してください。

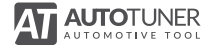

### 保証

当製品は、購入日から数えて5年間を保証期間と定めます。これ は通常使用を条件に、材料または製造上のあらゆる欠陥に対し て、Autotunerの最初の購入者に適用される限定保証です。

この限定保証は、間違った使用方法、事故、改造、許可のない 修復、通常使用による摩耗、によって生じた損傷、または材料 および製造上の欠陥以外の理由には適用されません。

この保証期間中および欠陥の点検後、購入の証明書を添付した 当製品を返品(全ての付属品と共に)していただいた後に、商品 を交換いたします。

その他の個人または企業は、この限定保証を変更する権限を有 しません。その他全ての保証に関しては、販売店が単独で責任 を負います。

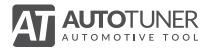

取り扱い上の注意

Autotunerツールと本体付属品は、火災・感電・怪我などの危険 性のリスクを抑えるために、基本的な安全上の注意を守って使 用してください。

当製品の正常な動作は、静電気の放電によって影響を受ける恐 れがあります。

いかなる場合に置いても、Autotunerは、製品の使用を起因とす る直接的または間接的、偶発的、二次的 な全ての損害に対して の一切の責任を追う事はありません。さらに、全ての補償は製 品購入額を上限とします。

使用上の注意の全リストをご参照ください

**help.autotuner-tool.com**

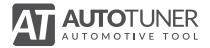

**JA**

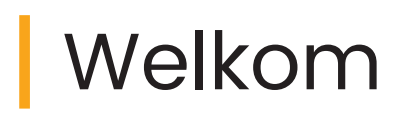

#### **Gefeliciteerd met de aankoop van uw Autotuner.**

Gelieve deze handleiding aandachtig te lezen alvorens u het Autotuner-apparaat en de accessoires begint te gebruiken.

In deze Quick Start Guide leert u hoe u de software moet installeren en de gegevens van de ECU voor het eerst kunt uitlezen. Raadpleeg de rubriek 'veel gestelde vragen' op onze website voor meer informatie en details:

**help.autotuner-tool.com**

**Ontvang het laatste nieuws op (C) WhatsApp** 

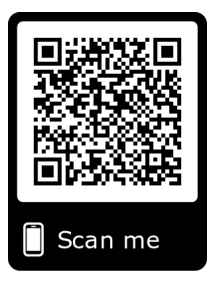

# $\epsilon$

Autotuner voldoet aan de Europese vereisten op het gebied van veiligheid, gezondheid en milieubescherming.

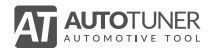

## **Bijgeleverde accessoires**

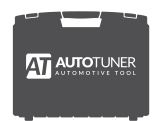

Koffer

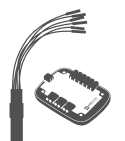

Universele kabel + universele box

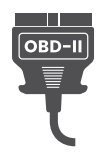

OBD-kabel

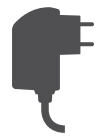

Voedingsadapter + AC adapter(s)

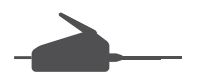

BGA-haak

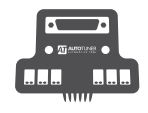

Probe + PWD cables

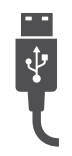

USB-kabel

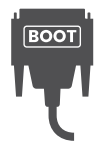

Bootkabel

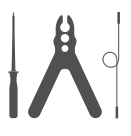

Probekit

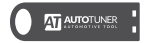

USB-stick Met installatielink

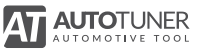

## Minimale systeemvereisten

- Desktop- / laptop-pc Windows met Intel i3 2,5 GHz-processor of compatibel
- $\cdot$  4 GR RAM
- Minimale vrije ruimte op schijf: 2 GB
- Besturingssysteem: Microsoft Windows 7/8/10 (32 of 64 bits)
- Eén vrije 2.0 USB-poort
- Snelle internettoegang met 5 Mbps of sneller
- Schermresolutie van 1920x1080 pixels

#### **Virtuele machines zijn niet compatibel met Autotuner**

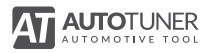

## Software installeren

**1.** Maak een account aan op de website van Autotuner en log in op dit account.

#### **www.autotuner-tool.com/nl/register**

**NL**

- **2.** Steek de meegeleverde USB-stick in uw computer. Controleer vervolgens of uw computer verbonden is met het internet en of uw Autotuner-apparaat niet aangesloten is op uw computer.
- **3.** Selecteer de Autotuner-software en voer de installatieprocedure uit volgens de aangegeven instructies.
- **4.** Sluit uw Autotuner-apparaat met behulp van de bijgeleverde USB kabel aan op een van de USB-poorten van uw computer.
- **5.** Indien u de meegeleverde USB-stick verliest, dan kunt u de software altijd opnieuw installeren via de online installatieprocedure.

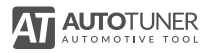

### Voertuiggegevens voor het eerst uitlezen

- **1.** Selecteer het voertuig uit de lijst of gebruik de snelle zoekfunctie. Selecteer alleen het voertuig dat u wilt uitlezen. Staat het voertuig niet in de lijst, neem dan contact op met de technische ondersteuning. Probeer het voertuig NIET uit te lezen met een willekeurig uitgekozen protocol!
- **2.** Zodra het voertuig is geselecteerd, klik dan op de instructielink. Hierin staat aangegeven hoe u het voertuig via ODB of de ECU (Bench of Boot) kunt verbinden met uw apparaat. Om de gegevens in Boot uit te lezen, moet u ervoor zorgen dat microcontroller van de gekozen ECU overeenkomt met de aangegeven microcontroller in de instructies.
- **3.** Klik op 'Identificeren' om de communicatie met het voertuig of de ECU te controleren en klik vervolgens op 'Lezen' om de gegevens van de ECU uit te lezen.

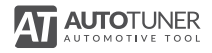

# **Hulp**

Als er een probleem ontstaat met uw Autotuner-apparaat of een van de meegeleverde accessoires, raadpleeg dan de rubriek 'veel gestelde vragen' op onze website voor meer informatie en details:

 $h$ elp.autotuner-tool.com

U krijgt daar toegang tot verschillende services (Veelgestelde vragen (FAQ)) om te helpen uw probleem op te lossen. Als het probleem zich blijft voordoen, gelieve dan contact op te nemen met de technische ondersteuning voor de producten van Autotuner.

Via de bovenstaande link krijgt u toegang tot verschillende services (veel gestelde vragen) om problemen met uw Autotunerapparaat op te lossen. Als het probleem zich blijft voordoen, dan kunt u contact opnemen met de technische ondersteuning. Voor technische ondersteuning dient u eerst een account aan te maken en in te loggen op de online omgeving alvorens u een support aanvraag kunt indienen.

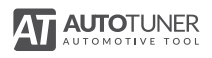

## **Garantie**

Voor dit product geldt, bij normaal gebruik, een beperkte Autotuner-garantie. De garantie wordt toegekend aan de oorspronkelijke koper voor een periode van 5 jaar vanaf de aankoopdatum tegen materiaal en of productiefouten. Deze beperkte garantie geldt niet voor schade, als gevolg van verkeerd gebruik, ongevallen, wijzigingen, niet toegestane reparaties door derden, normale slijtage of andere oorzaken.

Tijdens de garantieperiode zal, na controle en verificatie van het defect, het Autotuner-apparaat (met de originele accessoires) vervangen worden door Autotuner. Zonder een aankoopbewijs (factuur) kan het apparaat niet omgeruild worden.

Geen enkel andere persoon of firma mag deze beperkte garantie wijzigen en alleen uw officiële verkoper is verantwoordelijk voor elke andere garantie.

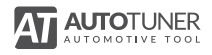

# Veiligheid

Het gebruik van het Autotuner-apparaat plus de accessoires veronderstelt de naleving van bepaalde elementaire voorzorgsmaatregelen om het risico op brand, elektrische schokken en lichamelijk letsel te vermijden.

De normale werking van het Autotuner-apparaat kan verstoord raken door een elektrostatische ontlading.

Autotuner aanvaardt in geen enkel geval aansprakelijkheid voor directe, indirecte of gevolgschade door verkeerd gebruik van het Autotuner-apparaat. Eventuele schadevergoedingen zijn altijd beperkt tot de aankoopprijs.

Raadpleeg hier de volledige lijst met de veiligheidsvoorschriften:

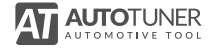

## Witamy

### **Gratulujemy zakupu urządzenia Autotuner.**

Przed użyciem urządzenia i akcesoriów należy zapoznać się z niniejszą instrukcją.

Znajdują się w niej informacje dotyczące instalacji oprogramowania i dokonania pierwszego odczytu za pomocą urządzenia Autotuner.

Jeśli chcesz wiedzieć więcej, sprawdź nasz dział FAQ:

**help.autotuner-tool.com**

#### **Otrzymuj aktualne informacje na**

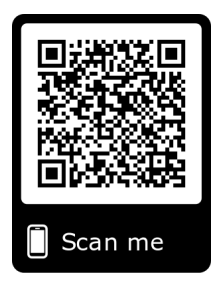

# $\epsilon$

Autotuner spełnia wymagania UE w zakresie bezpieczeństwa, ochrony zdrowia I środowiska.

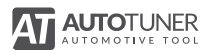

### Akcesoria zawarte w zestawie

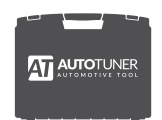

Walizka

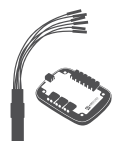

Kabel uniwersalny + universal box

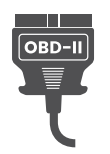

Kabel OBD

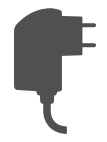

Zasilacz + przejściówki AC

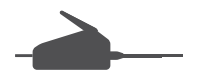

Zaczep BGA

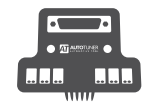

Sonda + kable PWD

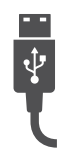

**PL**

Kabel USB

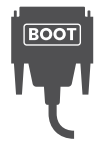

Kabel boot

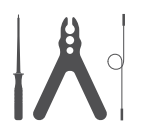

Zestaw sondy

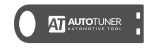

Pendrive Z linkiem instalacyjnym

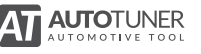

## Minimale wymagana sprzętowe

- Komputer stacjonarny / laptop Windows z procesorem Intel i3 2,5 GHz lub zgodny
- 4 GB pamięci RAM
- Minimalna ilość wolnego miejsca na dysku: 2 GB
- OS: Microsoft Windows 7/8/10 (32 lub 64 bity)
- Jeden wolny port USB 2.0
- Szybki dostęp do Internetu z szybkością 5 Mb / s lub szybszą
- Rozdzielczość ekranu 1920 x 1080 pikseli

#### **Urządzenia wirtualne nie są kompatybilne z narzędziem Autotuner**

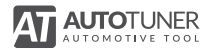

## Instalacja oprogramowania

**1.** Utwórz konto na stronie Autotuner, następnie się zaloguj.

**www.autotuner-tool.com/en/register**

**2.** Podłącz pendrive do komputera. Sprawdź, czy komputer jest połączony z internetem i czy Autotuner nie jest podłączony do komputera.

**PL**

- **3.** Wybierz program Autotuner i zainstaluj go zgodnie z instrukcją.
- **4.** Podłącz narzędzie Autotuner do jednego z gniazd USB komputera za pomocą kabla USB zawartego w zestawie.
- **5.** Jeśli zgubisz pendrive, możesz odzyskać program za pomocą awaryjnej procedury instalacyjnej.

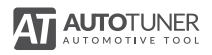

## Odczyt pojazdu

- **1.** Wybierz pojazd z listy lub użyj szybkiego wyszukiwania. Wybierz dokładnie ten pojazd, z którego dane chcesz odczytać. Jeśli nie znajduje się on na liście, skontaktuj się z działem technicznym i nie próbuj odczytywać danych pojazdu używając protokołu odczytu w sposób przypadkowy.
- **2.** Po wybraniu pojazdu sprawdź pomoc, żeby zobaczyć, jak podłączyć pojazd (za pomocą OBD) lub sterownik (Bench lub Boot) do narzędzia. W ramach odczytu boot sprawdź, czy mikrokontroler sterownika jest zgodny z tym podanym w instrukcii.
- **3.** Kliknij "Identyfikacja", żeby sprawdzić połączenie z pojazdem lub sterownikiem, a następnie "Odczyt", by pobrać dane.

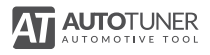
# Wsparcie

W razie problemów z narzędziem lub akcesoriami prosimy o kontakt za pośrednictwem naszej strony internetowej:

#### **help.autotuner-tool.com**

Uzyskasz dostęp do działu FAQ. Zawarte tam informacje mogą pomóc w rozwiązaniu problemu. Jeśli problem nadal się utrzymuje, możesz skontaktować się z działem technicznym produktów Autotuner.

Aby otrzymać wsparcie techniczne zaloguj się do panelu administracyjnego online i poproś o indywidualną pomoc.

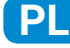

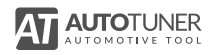

# Gwarancja

Niniejszy produkt posiada ograniczoną gwarancję Autotuner udzielaną pierwszemu nabywcy w zakresie wszelkich wad materiałowych i produkcyjnych w warunkach normalnego użytkowania, na okres 5 lat od daty zakupu.

Gwarancja nie obejmuje szkód wynikających z nieprawidłowej obsługi, wypadków, modyfikacji, niedozwolonych napraw, normalnego zużycia i przyczyn innych niż wady materiałowe i produkcyjne.

W okresie gwarancji i po weryfikacji wad, produkt zostanie wymieniony po jego odesłaniu (wraz z akcesoriami). Do produktu należy dołączyć dowód zakupu.

Żadna inna osoba ani firma nie jest upoważniona do zmiany niniejszej gwarancji, za wszelkie inne gwarancje wyłączną odpowiedzialność ponosi sprzedawca.

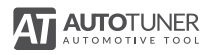

# Środki ostrożności

Używanie narzędzia Autotuner i jego akcesoriów wymaga przestrzegania elementarnych środków ostrożności w celu zmniejszenia ryzyka pożaru, porażenia prądem i obrażeń.

Normalne działanie produktu może zostać zakłócone wyładowaniem elektrostatycznym.

Autotuner w żadnym wypadku nie ponosi odpowiedzialności za szkody bezpośrednie, pośrednie, przypadkowe lub wynikające z użytkowania produktu, a wszelkie rekompensaty ograniczają się do ceny zakupu.

Sprawdź pełną listę zaleceń dotyczących użytkowania.

**help.autotuner-tool.com**

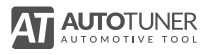

# Bem-vindo

### **Felicitamo-lo pela compra do seu Autotuner.**

Antes de utilizar sua ferramenta e os acessórios, leia, por favor atentamente este manual.

Este guia de iniciação rápida vai ensiná-lo a instalar o software e a iniciar uma primeira leitura com o seu Autotuner.

Para saber mais, consulte as nossas perguntas frequentes:

**help.autotuner-tool.com**

**Receba as novidades no** 

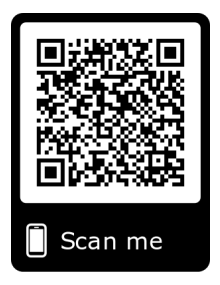

# $\epsilon$

Autotuner meets EU requirements in terms of safety, health and environmental protection.

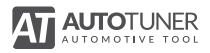

### Acessórios incluídos

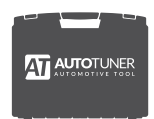

Mala

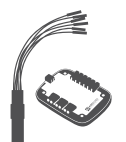

Cabo universal + caixa universal

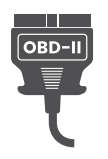

Cabo OBD

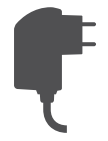

Alimentação + adaptador(es) AC

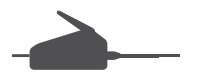

Gancho BGA

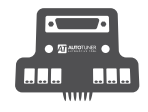

Sonda + cabos PWD

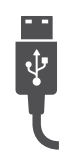

Cabo USB

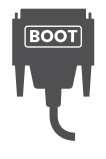

Cabo boot

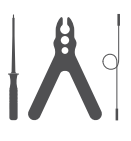

Kit sonda

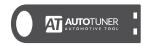

Chave USB Com ligação de instalação

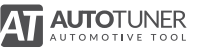

### Configuração mínima exigida

- PC desktop / laptop Windows com processador Intel i3 2.5GHz ou compatível
- 4 GB de RAM
- Espaço livre mínimo no disco: 2 GB
- SO: Microsoft Windows 7/8/10 (32 ou 64 bits)
- Uma porta USB 2.0 livre
- Acesso rápido à Internet com 5 Mbps ou mais rápido
- Resolução de tela de 1920x1080 pixels

**As máquinas virtuais não são compatíveis com o Autotuner**

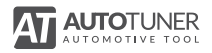

### Instalação do software

**1.** Crie uma conta no site da Autotuner e inicie sessão nessa conta.

**www.autotuner-tool.com/pt/register**

- **2.** Insira a chave USB no seu computador. Certifique-se que o seu computador está ligado à Internet e que o Autotuner não está ligado ao seu computador.
- **3.** Selecione o software Autotuner e siga as instruções.
- **4.** Ligue a ferramenta Autotuner numa porta USB do seu computador com o cabo USB fornecido.
- **5.** Se perder a sua chave USB, pode recuperar o software

**help.autotuner-tool.com**

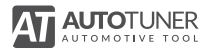

## Leitura do veículo

- **1.** Selecione o veículo da lista ou use a busca rápida. Certifiquese que seleciona exatamente o veículo que deseja ler. Se este não constar da lista, contacte o apoio técnico e não tente nunca ler o veículo usando um protocolo de leitura de modo aleatório.
- **2.** Uma vez selecionado o veículo, consulte a ajuda para aprender a ligar o veículo (via oBD) ou a ECU (via Bench ou Boot) ao seu aparelho. No caso de uma leitura em boot, certifique-se que o microcontrolador da sua ECU corresponde ao que consta das instruções.
- **3.** Clique em "Identificação" para verificar a comunicação com o veículo ou a com a ECU e clique em "Ler" para recuperar os dados.

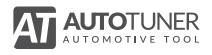

## **Assistência**

Se tiver qualquer problema com a sua ferramenta ou acessórios, ligue-se ao nosso site no seguinte endereço.

**help.autotuner-tool.com**

Terá acesso a vários serviços [Questões Frequentes (FAQ)] que poderão resolver o seu problema. Se o problema persistir, poderá contactar o apoio técnico dos produtos Autotuner. **PT**

Para beneficiar de apoio técnico personalizado, deve criar uma conta e ligar-se à interface de administração online.

Aí poderá submeter um pedido de assistência.

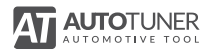

# **Garantia**

Este produto está coberto por uma garantia limitada da Autotuner a favor do comprador inicial contra defeitos de material e de fabrico em condições de utilização normais por um período de cinco anos a partir da data de compra.

Esta garantia limitada não inclui danos resultantes de utilização incorreta, acidentes, modificações, reparações não autorizadas, desgaste normal ou outras causas para além dos defeitos de materiais e de mão-de-obra.

Durante este período de garantia e após verificação dos defeitos, este produto será substituído logo que seja devolvido (com todos os acessórios), acompanhado da devida prova de compra.

Nenhuma outra pessoa ou empresa está autorizada a alterar esta garantia limitada e o seu revendedor é o responsável exclusivo por qualquer outra garantia.

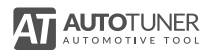

### Precauções de utilização

A utilização do aparelho Autotuner e respetivos acessórios pressupõe o respeito de certas precauções de segurança elementares, de modo a reduzir os riscos de incêndio, de choque elétrico e de lesões corporais.

O funcionamento normal do produto pode ser perturbado por uma descarga electroestática.

A Autotuner não poderá em caso algum ser responsabilizada por qualquer dano direto, indireto, acidental ou secundário resultante da utilização do produto e qualquer indemnização estará limitada ao preço de compra.

Consulte a lista completa de recomendações de utilização

**help.autotuner-tool.com**

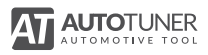

# Bine ați venit

### **Felicitări pentru cumpărarea autotunerului dumneavoastră.**

Înainte de a utiliza instrumentul și accesoriile sale, vă rugăm să citiți cu atenție aceste instrucțiuni.

Acest ghid de pornire rapidă vă va învăța cum să instalați software-ul și să porniți o primă lectură cu autotunerul dumneavoastră. Pentru a afla mai multe, accesați secțiunea "Întrebări frecvente":

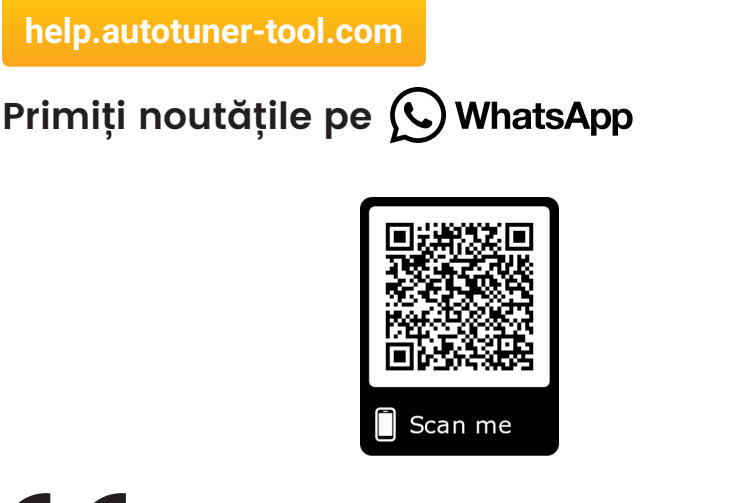

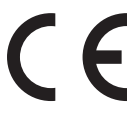

îndeplinește cerințele UE în ceea ce privește siguranța, sănătatea și protecția mediului.

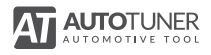

### Accesorii incluse

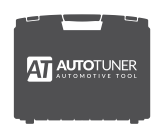

Valiză

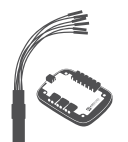

Cablu universal + cutie universală

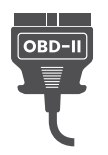

Cablu OBD

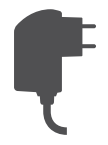

Alimentare + adaptor(adaptoare) c.a.

Cârlig BGA

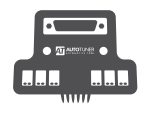

Probă + cabluri PWD

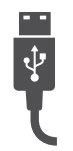

Cablu USB

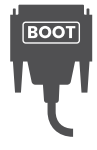

Cablu încărcare

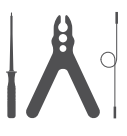

Kit probe

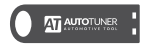

Memorie USB Cu legătură de instalar

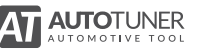

**RO**

### Configurare minim necesarăs

- Desktop / laptop PC Windows cu procesor Intel i3 2.5GHz sau compatibil
- RAM de 4 GB
- Spațiu liber minim pe disc: 2 GB
- OS: Microsoft Windows 7/8/10 (32 sau 64 de biți)
- Un port USB 2.0 gratuit
- Acces rapid la Internet cu o viteză de 5 Mbps sau mai rapidă
- Rezoluția ecranului de 1920x1080 pixeli

#### **Mașinile virtuale nu sunt compatibile cu Autotuner**

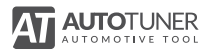

## Instalarea programului

**1.** Creați un cont pe site-ul web Autotuner apoi conectați-vă la acest cont.

**www.autotuner-tool.com/en/register**

**2.** Introduceți memoria USB în computer. Apoi verificați dacă computerul se conectează la internet și autotunerul dumneavoastră este conectat la computer.

**RO**

- **3.** Selectați software-ul Autotuner și instalați-l urmând instrucțiunile.
- **4.** Conectați instrumentul Autotuner la unul din porturile USB ale calculatorului cu ajutorul cablului USB furnizat.
- **5.** Cu toate acestea, în cazul în care pierdeți memoria USB, puteți recupera programul

**help.autotuner-tool.com**

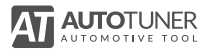

## Citirea vehiculului

- **1.** Selectați vehiculul din listă sau utilizați căutarea rapidă. Asigurați-vă că selectați exact vehiculul pe care doriți să-l citiți. În cazul în care nu este listat, contactați echipa de suport tehnic și în niciun caz nu încercați să citiți vehiculul utilizând un protocol FAWN de citire aleatoare.
- **2.** După selectarea vehiculului, consultați secțiunea de ajutor pentru a afla modul de conectare a vehiculului (prin intermediul OBD) sau a calculatorului (prin intermediul Bench sau Boot) la instrumentul dumneavoastră. În cadrul citirii în boot, verificați dacă microcontrolerul computerului corespunde celui găsit în instrucțiuni.
- **3.** Faceți clic pe "Identification" (identificare) pentru a verifica comunicarea cu vehiculul sau computerul și apoi faceți clic pe "Lire" (citire) pentru a recupera datele.

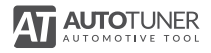

# Asistenţă

Dacă întâmpinați o problemă cu instrumentul sau unul din accesoriile sale, conectați-vă la site-un nostru internet la următoarea adresă

#### **help.autotuner-tool.com**

Veți avea acces la diverse servicii (Întrebări frecvente (FAQ)), care v-ar putea rezolva problema. Dacă problema persistă, puteți contacta suportul tehnic al produselor Autotuner.

Pentru a beneficia de asistență personalizată, trebuie să creați mai întâi un cont și să vă logați ("interfața de administrare online.

**RO**

Apoi, puteți trimite o cerere de asistență.

administration interface and submit a dedicated support request

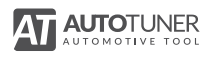

# Garanție

Acest produs vine cu o garanție limitată a Autotunerului,

conferită cumpărătorului inițial împotriva oricărui defect de material și de fabricare, în condiții de utilizare normală, pentru o perioadă de cinci ani de la data cumpărării.

Această garanție limitată nu include daunele cauzate de utilizarea necorespunzătoare, accidente, modificări,reparații neautorizate, uzura normală sau din alte cauze decât defecte de material și de fabricație.

În timpul acestei perioade de garanție și după verificarea defectelor, produsul va fi înlocuit după ce a fost returnat (cu toate accesoriile sale), însoțit de dovada corespunzătoare de cumpărare.

Nicio altă persoană sau societate nu este autorizată să modifice această garanție limitată și dealer-ul este singurul responsabil pentru orice alte garanții.

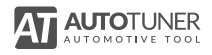

# Precauții de utilizare

Utilizarea instrumentului Autotuner si a accesoriilor sale presupune respectarea anumitor măsuri de siguranță elementare pentru a reduce riscul de incendiu, șoc electric și răniri.

Funcționarea normală a produsului poate fi perturbată de o sarcină electrostatică.

In nici un caz Autotunerul nu fi răspunzător pentru orice daune directe, indirecte, incidentale sau secundare care rezultă din utilizarea produsului și orice compensare este limitată la prețul cumpărare.

Consultați lista completă a recomandărilor de utilizare

**help.autotuner-tool.com**

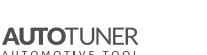

**RO**

# **Добро пожаловать**

### Благодарим вас за то, что выбрали Autotuner.

Перед началом работы с устройством и аксессуарами, внимательно изучите данную инструкцию.

Данное руководство пользователя поможет установить программное обеспечение и приступить к чтению с помощью Autotuner. Более подробную информацию можно найти на нашем сайте в разделе «Часто задаваемые вопросы»:

#### **help.autotuner-tool.com**

Узнайте о последних обновлениях ( V) WhatsApp

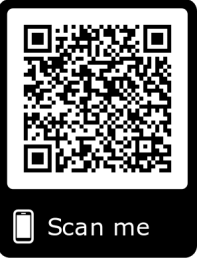

#### соответствует всем требованиям ЕС в вопросах безопасности,  $\epsilon$ здоровья и охраны окружающей среды.

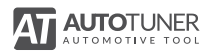

### Комплект поставки

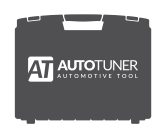

Кейс

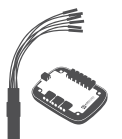

Универсальный кабель + универсальная адаптер

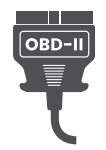

OBD-кабель

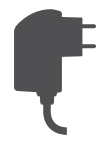

Блок питания + адаптеры

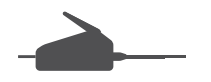

BGA MCU-крюк

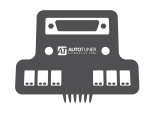

Зонд + PWD-кабели

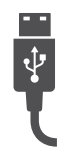

USB-кабель

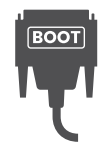

Загрузочный кабель

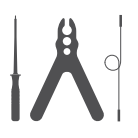

Инструментарий

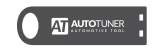

**USB** с начальными настройками

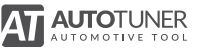

**RU**

### Минимальные системные требования

- Настольный ПК / ноутбук Windows с процессором Intel i3 2.5GHz или совместимым
- $\cdot$  4 ГБ 03У
- Минимальное свободное место на диске: 2 ГБ
- ОС: Microsoft Windows 7/8/10 (32 или 64 бита)
- Один свободный порт USB 2.0
- Быстрый доступ в Интернет со скоростью 5 Мбит / с или быстрее
- Разрешение экрана 1920x1080 пикселей

#### **Autotuner несовместимо с виртуальными машинами**

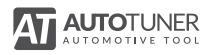

### Установка программного обеспечения

**1.** Создайте учетную запись на сайте Autotuner и войдите в свой аккаунт.

**www.autotuner-tool.com/ru/register**

- **2.** Вставьте USB-ключ в USB-порт на своем компьютере. Убедитесь, что ваш компьютер подключен к сети Интернет, в то время как Autotuner не подключен к компьютеру.
- **3.** Выберите программное обеспечение Autotuner и следуйте дальнейшим указаниям.

**RU**

- **4.** Подключите Autotuner к одному USB-порту на компьютере с помощью входящего в комплект USB-кабеля.
- **5.** В случае утери USB-ключа вы можете установить обеспечение Autotuner, следуя указаниям программное на сайте.

**help.autotuner-tool.com**

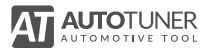

### Первое чтение ТС

- **1.** В списке выберите транспортное средство или воспользуйтесь функцией быстрого поиска. Постарайтесь выбрать именно то транспортное средство, информацию с которого вы хотите прочитать. Если такое транспортное средство отсутствует в списке, свяжитесь со службой технической поддержки, не пытаясь производить считывание данного ТС с помощью протокола другого ТС, выбранного методом случайного выбора.
- **2.** После того, как транспортное средство выбрано, нажмите на ссылку с инструкциями, чтобы узнать, как подключить транспортное средство (в OBD) или ЭБУ (в Установке или Загрузке) к инструменту. Для чтения Загрузки убедитесь, что МБУ ЭБУ точно такой, как тот, что изображен на изображениях с инструкциями.
- **3.** Нажмите на «Идентификация», чтобы проверить связь с автомобилем или ЭБУ, после чего нажмите «Читать», чтобы извлечь данные.

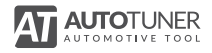

### Поддержка

Если вы заметили нарушения в работе продукта, просим зайти на следующий сайт:

#### **help.autotuner-tool.com**

Там вы найдете раздел «Часто задаваемые вопросы» (FAQ), который поможет в решении возникшей проблемы. Если вам не удалось найти решение, свяжитесь со службой поддержки Autotuner.

Для получения технической поддержки вам необходимо для начала войти в свой административный интерфейс в режиме онлайн, после чего вы можете отправить свой запрос в службу поддержки.

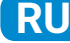

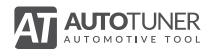

### Гарантия

На данный продукт распространяется ограниченная гарантия, в рамках которой компания Autotuner гарантирует покупателю, что продукт не имеет материальных и производственных дефектов в сроком на пять лет с даты совершения покупки (за исключением убытков,

понесенных в результате износа, модификации, неправильного использования, халатности, случайного повреждения, обслуживания специалистами, не являющимися сотрудниками уполномоченного сервисного центра, или обстоятельств непреодолимой силы).

Во время гарантийного периода и в случае подтверждения дефектов беспроводной продукт подлежит замене при условии возврата товара вместе с доказательством совершения покупки и со всеми фирменными принадлежностями.

Настоящая ограниченная гарантия заменяет любые другие явно выраженные или подразумеваемые гарантии, не предусмотренные настоящим документом.

Ни физическое, ни юридическое лицо не имеет право на изменение ограниченной гарантии, всю ответственность за любые дополнительные гарантии несет исключительно ваш дилер.

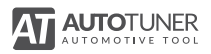

### Меры предосторожности

Пользование устройством Autotuner и его принадлежностями подразумевает соблюдение основных правил техники безопасности, направленные на уменьшение риска пожара, поражения электрическим током и получения травм.

Причиной нарушения нормальной работы продукта может стать электростатический разряд.

Ни при каких обстоятельствах компания Autotuner не несет ответственности за прямые, косвенные, случайные или последующие убытки, понесенные во время использования продукта. Ответственность ограничена стоимостью покупки.

**RU**

Ознакомиться с полным перечнем правил техники безопасности можно, пройдя по ссылке на сайт:

**help.autotuner-tool.com**

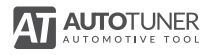

# **Dobrodošli**

### **Čestitke ob nakupu orodja Autotuner.**

Pred uporabo naprave in dodatne opreme pozorno preberite ta dokument.

V teh navodilih za hitro uporabo lahko preberete, kako namestiti programsko opremo in opraviti prvo branje z Autotunerjem.

Za več informacij obiščite naš forum:

**help.autotuner-tool.com**

### **Prejmite obvestila o novostih na**

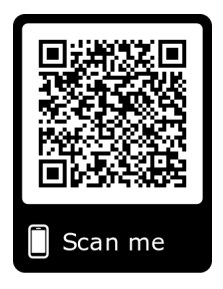

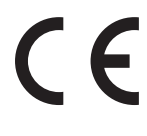

Autotuner meets EU requirements in terms of safety, health and environmental protection.

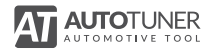

### **Priložena dodatna oprema**

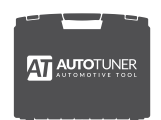

Kovček

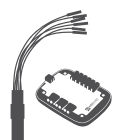

Univerzalni kabel + universal box

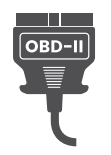

OBD-kabel

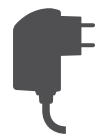

Napajalnik + AC adapter

Kavelj BGA

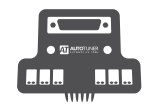

Sonda + PWD kabli

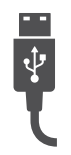

USB-kabel

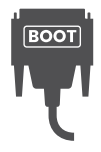

Kabel boot

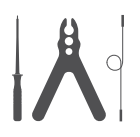

Komplet s sondami

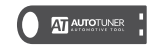

USB-ključ s povezavo za namestitev

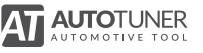

## Minimalna konfiguracija

- Namizni / prenosni računalnik Windows z procesorjem Intel i3 2.5GHz ali združljiv
- $\cdot$  4 GB RAM-a
- Najmanjši prostor na disku: 2 GB
- Operacijski sistem: Microsoft Windows 7/8/10 (32 ali 64 bitov)
- Ena brezplačna vrata USB 2.0
- Hiter dostop do interneta s hitrostjo 5 Mb / s ali hitreje
- Ločljivost zaslona 1920x1080 slikovnih pik

**Autotuner ni združljiv z navideznimi stroji.**

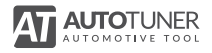

## Namestitev programske opreme

**1.** Na spletni strani Autotuner ustvarite račun in se nato vanj prijavite.

#### **www.autotuner-tool.com/en/register**

- **2.** V računalnik vstavite USB-ključ. Preverite, da je vaš računalnik povezan z internetom. Autotuner še ne sme biti povezan z računalnikom.
- **3.** Izberite programsko opremo Autotuner in jo namestite, tako da sledite navodilom.
- **4.** Orodje Autotuner povežite s svojim računalnikom s pomočjo priloženega USB-kabla.
- **5.** V primeru, da ste izgubili svoj USB-ključ, lahko programsko opremo najdete na naši spletni strani.

**help.autotuner-tool.com**

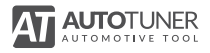

**SI**

# Branje vozila

- **1.** Izberite vozilo iz seznama oziroma uporabite hitro iskanje. Pazite, da natančno izberete vozilo, ki bi ga radi prebrali. Če ga ne najdete na seznamu, stopite v stik s tehnično podporo. Nikar ne poskušajte brati vozila z naključno izbranim protokolom!
- **2.** Ko ste izbrali vozilo, kliknite na povezavo z navodili in poglejte, kako se vozilo (preko OBD) oziroma krmilna enota (preko Bench ali Boot metode) poveže z vašim orodjem. Pri Boot branju preverite, da je mikrokrmilnik vaše elektronske krmilne enote enak tistemu v navodilih.
- **3.** Kliknite na "Prepoznaj", da preverite komunikacijo z vozilom oziroma krmilno enoto, nato pa kliknite na "Preberi", da preberete podatke.

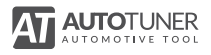

# Pomoč

Če naletite na težavo z orodjem oziroma enim od dodatkov, obiščite našo spletno stran, ki se nahaja na spodnjem naslovu:

**help.autotuner-tool.com**

Tam boste lahko dostopali do različnih storitev (FAQ ‒ pogosto zastavljena vprašanja), s katerimi boste lahko odpravili težavo. Če ste neuspešni, lahko kontaktirate tehnično podporo za izdelke Autotuner.

Če želite koristiti osebno tehnično podporo, se morate najprej prijaviti v spletni vmesnik za podporo, potem pa oddati želen zahtevek.

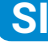

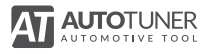

# Garancija

Izdelek pride z omejeno Autotuner garancijo, do katere je upravičen prvotni kupec, in velja v primeru materialnih in tovarniških napak, do katerih pride med uporabo v normalnih pogojih.

Ta omejena garancija ne zajema poškodb, do katerih pride zaradi nepravilne uporabe, nesreč, predelave, nedovoljenih popravil, normalne obrabe oziroma zaradi drugih materialnih napak ali višje sile.

V času veljavnosti garancije in po pregledu napak bomo izdelek zamenjali ko nam ga vrnete (skupaj z vso dodatno opremo), pri čemer morate predložiti primerno dokazilo o nakupu.

Nobena druga oseba oziroma družba nima pravice spreminjati te omejene garancije. Za vse morebitne dodatne garancije je izključno odgovoren vaš prodajalec.

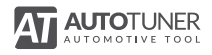

# Varna uporaba

Pri uporabi orodja Autotuner in pripadajoče dodatne opreme je treba spoštovati osnovne varnostne ukrepe, da zmanjšamo možnost požara, električnega udara in telesnih poškodb.

Elektrostatična razelektritev lahko zmoti normalno delovanje izdelka.

Autotuner ni pravno odgovoren za neposredno, posredno oziroma slučajno ali stransko škodo, do katere pride med uporabo izdelka. Vsakršna povrnitev škode je omejena na maloprodajno ceno izdelka.

Preberite celoten seznam priporočil za uporabo izdelka.

**help.autotuner-tool.com**

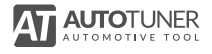

欢迎使用

感谢您选择了Autotuner汽车ECU专业读写设备

在使用设备之前,请仔细阅读快速操作指南

快速操作指南将协助您安装 Autotuner 操作软件并顺利读写 ECU 数据

想了解跟多信息,请在线访问我们的 F.A.Q. 常见问题解答

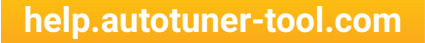

#### **Receive all our updates on (C) WhatsApp**

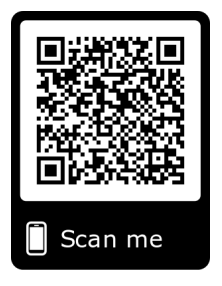

 $\epsilon$ Autotuner 符合欧盟安全、健康和环保标准的所有要求。

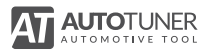
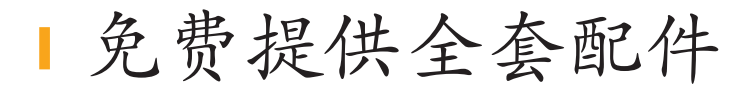

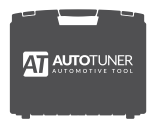

Case

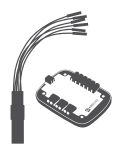

通用电缆 + 通用电缆盒

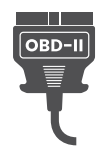

OBD 接线

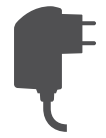

电源转换器 充电器

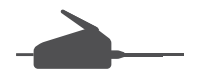

BGA MCU Hook

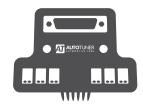

探针 + PWD cables

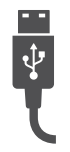

USB接线

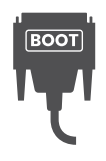

BOOT 接线

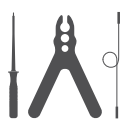

探针固夹 + 测试探针

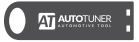

USB 安装软件

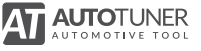

**ZH**

## 电脑最低配置要求

- 台式机/笔记本电脑Windows采用Intel i3 2.5GHz处理器或兼容
- 4 GB RAM
- 磁盘最小可用空间:2 GB
- 操作系统: Microsoft Windows 7/8/10 (32位或64位)
- 一个可用的 2.0 USB 端口
- 5 Mbps或更快的网络
- 1920x1080像素的屏幕分辨率

Autotuner不支持虚拟机

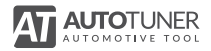

# Autotuner 软件安装

## 第一步

请在 Autotuner 官网用您的邮箱注册一个账号,然后在官网登录

**www.autotuner-tool.com/zh/register**

第二步

请将配件里的 USB 请插入您的电脑,保持电脑网络正常,暂时不 需要连接 Autotuner 设备

第三步

选择 Autotuner 操作软件, 根据指示安装软件

第四步

请将 Autotuner 设备通过 USB 连接到您的电脑

如果您丢失了 USB, 任然可以通过官网在线安装 Autotuner 操作软 件

**help.autotuner-tool.com**

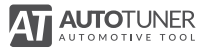

#### **ZH**

## 首次读取 ECU 数据

#### 第一步

您可以选择您需要的车型、ECU型号、以及汽车年份,或者直接 在搜索里输入您要的具体型号,请务必准确选择您需要的车型。如 果没有在车型列表里找到,请联系客服,不要贸然选择其他车型 读取。

#### 第二步

选择要读取的车型后,请点击每一个车型附有的操作说明,查看 接线图,正确连接车辆OBD接口,或者通过Boot或Bench正确连接 到ECU上。当 boot 读取的时候,请注意查看 MCU 是否和操作说 明图上的 MCU 型号一致。

#### 第三步

当连接完成后,请点击"识别 ECU",若识别成功,则可选择读取 来获取数据。

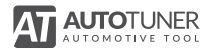

技术支持

如果您遇到问题,请登录以下网站

**help.autotuner-tool.com** 点击"帮助"就可查看常见问题解释说明,可有助于您解决基本

问题。如果遇到特殊问题,请在官网注册并登录您的账号,发送 支持请求给后台服务。

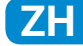

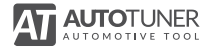

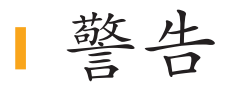

本产品由Autotuner官方向原始购买者提供有限保修服务,保证本 产品自购买之日起五年内如遇到设备自身技术或质量问题,履行 免费更换条约(不包括正常磨损,自行变更,滥用,忽视操作说 明,意外事故,自然灾害等,Autotuner不予提供保修 更换服务)  $\circ$ 

在保修期内如果产品明证发生非人为故障,请将主机和原装配件 全部寄回,并附上原始购买者凭证,我们立即实行更换。

Autotuner公司将以此官方保修条款为准,不包含其他任何非官方 条约。

其他个人或公司无权更改此保修条款,且您的经销商全权负责任 何其他保修事项。

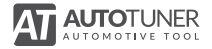

## 使用注意安全事项

使用Autotuner 使用设备及其附件,请遵守基本的安全预防措施, 以降低火灾、电击和受伤的风险。

产品的正常操作可能会受到静电放电的干扰。

在任何情况下,Autotuner均不对因使用本产品而导致的任何直 接、间接意外造成的损失承担责任,所有责任仅限于购买价格的 金额。

**ZH**

请访问以下链接以获取安全预防措施的完整列表:

**help.autotuner-tool.com**

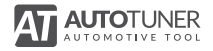

مرحبا

نهنئك عىل رشائك **Autotuner**.

قبل استخدام الأداة وملحقاتها، يرجى قراءة هذا الدليل بعناية.

سوف يرشدك دليل البدء السريع إلى كيفية تنصيب البرنامج وبدء القراءة الأولى بواسطة **Autotuner** الخاص بك.

ملعرفة املزيد، ارجع إىل األسئلة املتداولة : **com.tool-autotuner.help**

### **استقبل املستجدات عىل**

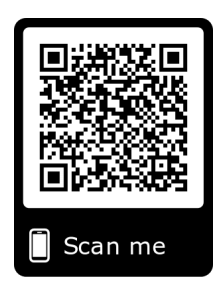

CE يلتزم Autotuner بشروط الاتحاد الأوروبي فيما يتعلق بالأمان والصحة والحماية البيئية.

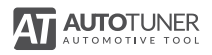

امللحقات املرفقة

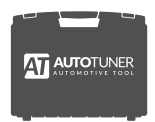

الحقيبة

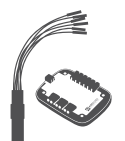

كابل شامل + universal box

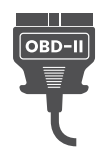

كابل OBD

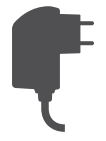

التزود بالطاقة الكهربائية . . .<br>+ مهايئات تيار متردد

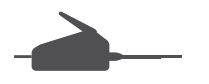

خطاف BGA

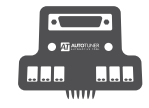

Probe + كابالت PWD

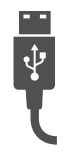

كابل USB

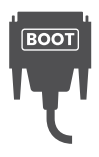

كابل boot

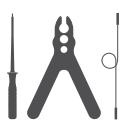

Probe kit

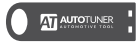

USB مفتاح مع رابط التنصيب

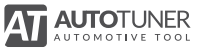

**AR**

الضبط الأدنى للطلوب

حاسوب شخصي / حاسوب محمول ويندوز مجهّز معالج إنتل بنتيوم III / أثلون 1 جيجا هرتز أو متوافق معه.

**ذاكرة ram**: 4 جيجا كحد أدىن.

**القرص الصلب**: 2 جيجابايت مساحة فارغة كحد أدىن.

**نظام التشغيل :** ميكروسوفت 7 / 8 / 10 )32 أو 64 بايت(.

منفذ حر USB 2.0 أو أعىل.

ربط بالإنترنت ADSL بسرعة 5 ميجابايت في الثانية أو بسرعة أعلى دقة الرسومات  $.1920 \times 1080$ 

الآلات الافتراضية غير متوافقة مع Autotuner.

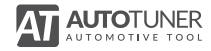

تنصيب الربنامج

## **1**

أنشئ حسابا عىل املوقع اإللكرتوين الخاص بـ Autotuner ثم اتصل بهذا الحساب.

**www.autotuner-tool.com/en/register**

### **2**

أدخل مفتاح  $\mathrm{USB}{}$  في جهاز حاسوبك. تحقق أن حاسوبك متصل باإلنرتنت وان Autotuner غري متصل بحاسوبك.

#### **3**

**4**

اختر برنامج Autotuner واشرع في تنصيبه مع اتباع التعليمات.

#### **AR**

قم بتوصيل أداة Autotuner بأحد منافذ USB بحاسوبك بواسطة كابل USB المزوّد. إذا فقدت مفتاح USB الخاص بك، ميكنك استعادة الربنامج باتباع إجراءات التنصيب االحتياطية.

**help.autotuner-tool.com**

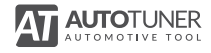

القراءة الأولى للسياسة

## **1**

اختر العربة من القامًة أو استخدم البحث السريع. يرجى اختيار العربة التي تريد قراءتها بدقة.

إذا مل تكن موجودة يف القامئة، اتصل بالدعم الفني وال تحاول بأي حال من األحوال قراءة العربة باستخدام بروتوكول للقراءة بشكل عشوايئ.

### **2**

بعد اختيار العربة، ارجع للمساعدة لتعلم توصيل العربة (بواسطة OBD) أو الآلة الحاسبة )بواسطة Bench أو Boot )إىل األداة الخاصة بك.

ِّ يف اطار القراءة أثناء بدء التشغيل، يرجى التحقق أن املتحكم باآللة الحاسبة الخاصة بك يتطابق مع الموجود في التعليمات.

### **3**

انقر على «التعريف» للتحقق من الاتصال مع العربة أو الآلة الحاسبة ثم انقر على »القراءة« للحصول عىل البيانات.

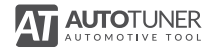

## املساعدة

إذا صادفتك مشكلة بالأداة الخاصة بك أو أحد الملحقات، قم بزيارة موقعنا الإلكتروني عىل العنوان التايل

**help.autotuner-tool.com**

ستتوفر لك إمكانية الوصول إلى خدمات مختلفة (الأسئلة المتداولة (FAQ)) التي يحتمل أن تحل مشكلتك.

إذا استمرت املشكلة، ميكنك االتصال بالدعم الفني ملنتجات Autotuner.

ّ لالستفادة من الدعم الفني املخصص، يجب عليك أوال إنشاء حساب واالتصال ببينية الإدارة عبر الإنترنت.

سيمكنك بعد ذلك تقديم طلب مساعدة.

**AR**

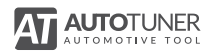

الضامن

هذا املنتج له ضامن محدود من Autotuner مينح للمشرتي األول ضد كل عيب مادي او صناعي يف حاالت االستخدام العادية ملدة خمس سنوات يتم احتسابها بدءا من تاريخ الرشاء.

لا يشمل هذا الضمان المحدود الاضرار الناتجة عن سوء الاستخدام أو الحوادث أو ّ التعديالت أو اإلصالحات غري املرخص بها أو التلف العادي أو أسباب أخرى غري العيوب املادية والصناعية.

خلال فترة الضمان وبعد التحقق من العيوب، يتم استبدال هذا المنتج بعد إعادته (مع باقي ملحقاته) مرفق بها إثبات الشراء المناسب.

لا يجوز لأي شخص أو شركة أخرى تعديل هذا الضمان المحدود ، والبائع الخاص بك هو املسؤول الوحيد عن أي ضامن آخر.

يفرتض عند استخدام أداة Autotuner وملحقاتها االلتزام باحتياطات سالمة أساسية معيّنة للحد من أخطار الحريق والصدمات الكهربائية والإصابات الجسدية.

ميكن أن يختل التشغيل الطبيعي للمنتج بسبب تفريغ كهروستاتييك.

لن يتم اعتبار Autotuner تحت أي ظرف من الظروف مسؤوال عن أي تلف مبارش أو غير مباشر أو عرضي أو ثانوي يحصل عن استخدام المنتج ويقتصر أي تعويض على سعر الرشاء.

راجع القامئة الكاملة لتوصيات االستخدام.

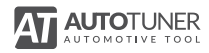

احتياطات االستعامل

يفرتض عند استخدام أداة Autotuner وملحقاتها االلتزام باحتياطات سالمة أساسية معيّنة للحد من أخطار الحريق والصدمات الكهربائية والإصابات الجسدية.

ميكن أن يختل التشغيل الطبيعي للمنتج بسبب تفريغ كهروستاتييك.

لن يتم اعتبار Autotuner تحت أي ظرف من الظروف مسؤوال عن أي تلف مبارش أو غير مباشر أو عرضي أو ثانوي يحصل عن استخدام المنتج ويقتصر أي تعويض على سعر الرشاء.

راجع القامئة الكاملة لتوصيات االستخدام

**help.autotuner-tool.com AR** 

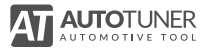

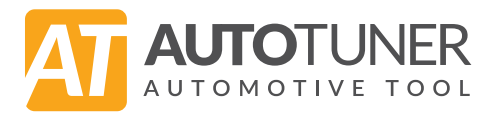